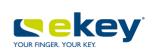

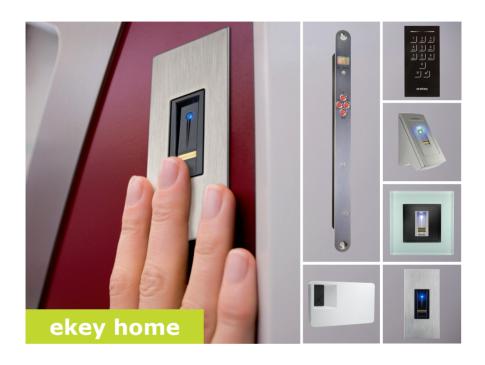

## en OPERATING INSTRUCTIONS

# **English**

Translation of the original instructions - ID171/635/0/526

## **Table of contents**

| Information about these operating instructions                                                                                                    | 3                    |
|----------------------------------------------------------------------------------------------------|----------------------|
| Note  Declaration of conformity  Warranty and manufacturer's guarantee  Copyright protection  Target group  Explanation of symbols, abbreviations, and terminology                                                                                                    | 3<br>3<br>3          |
| Safety information                                                                                                    | 5                    |
| Proper use and areas of application                                                                                                    | 5<br>6               |
| Introduction to the system                                                                                                    | 7                    |
| System overview Scope of delivery Finger scanner Code pad Control panels Technical specifications                                                                                                    | 7<br>8<br>12<br>14   |
| Installation                                                                                                    |                      |
| Activating the system                                                                                                    |                      |
| Operating concept Usage of the finger scanner with the app                                                                                                    |                      |
| Downloading the app Coupling a mobile device for the first time. Changing security codes. Storing a finger. Disabling Bluetooth. Coupling additional mobile devices. Managing multiple Bluetooth finger scanners Storing the user coupling code Resetting the app security code. Protecting the system in the event that the mobile device is lost . Opening a door | 26 27 28 29 30 31 31 |

| Usage of the finger scanner with the control panel menu                                                                   | .35          |
|----------------------------------------------------------------------------------------------------|--------------|
| Entering the security code Changing the security code Setting finger scanner LED intensity Setting the switching duration | . 37<br>. 38 |
| Setting the digital input                                                                                                 |              |
| Storing the identification method                                                                                         |              |
| Opening a door                                                                                                    | . 47         |
| Deleting a user                                                                                                    |              |
| Deleting an identification method                                                                                         |              |
| Performing demo mode                                                                                                    |              |
| Calling the serial and firmware version number                                                                            |              |
| -                                                                                                    |              |
| Usage of the code pad with shortcuts                                                                                      |              |
| Entering the admin code                                                                                                   |              |
| Changing the admin code                                                                                                   |              |
| Setting the automatic back-illumination                                                                                   |              |
| Setting the bignitiess of the back mariniation                                                                            |              |
| Setting an acoustic signal for opening                                                                                    |              |
| Storing user codes                                                                                                    | . 62         |
| Opening a door                                                                                                    |              |
| Deleting a user code                                                                                                    |              |
| Performing demo mode                                                                                                    |              |
| Resetting the system to default settings                                                                                  |              |
|                                                                                                    |              |
| Via the app                                                                                                    |              |
| Via the control panel                                                                                                    |              |
| ·                                                                                                    |              |
| Updating the softwareError displays and troubleshooting                                                                   |              |
| Control panel                                                                                                    |              |
| Finger scanner                                                                                                    |              |
| Code pad                                                                                                    |              |
| Maintenance                                                                                                    |              |
| rialitelialite                                                                                                    | , , 5        |

# Information about these operating instructions

Read these operating instructions carefully before use. These operating instructions form a component of the product. Ensure that they are stored in a safe place. These operating instructions contain important information on the product; in particular, its proper use, safety, installation, activation, usage, maintenance, and disposal.

Please contact your dealer for further information about the product.

A large-font version of these operating instructions is available at <a href="http://www.ekey.net">http://www.ekey.net</a>.

These operating instructions are not subject to updating. We reserve the right to make technical modifications and change the product's appearance; any liability for errors and misprints is excluded.

ekey biometric systems GmbH hereby declares that the product conforms to the relevant European Union directives.

The version of our general terms and conditions in force on the date of purchase shall apply. See <a href="http://www.ekey.net">http://www.ekey.net</a>.

Copyright © 2016 ekey biometric systems GmbH.

All content, artwork, and any ideas contained in these operating instructions are subject to applicable copyright laws. Any transmission, relinquishment, or transfer of this content or parts thereof to any third party requires the prior written consent of ekey biometric systems GmbH. Translation of the original documentation.

These instructions are aimed at persons who activate and perform maintenance on the ekey system, create users, and instruct users in how to operate the system.

Note

Declaration of conformity

Warranty and manufacturer's quarantee

Copyright protection

Target group

#### Explanation of symbols, abbreviations, and terminology

#### Symbols:

1. Step-by-step instructions

References to sections in these operating

instructions

References to the mounting instructions

References to the wiring diagram

Listing without specified order, 1st level

Displayed values

ekey home FS OM Product names

MENU ITEM Menu items

Button Buttons

#### Abbreviations and terminology:

CP Control panel

FAR False acceptance rate
FRR False rejection rate
FS Finger scanner

IN integra

OM Outlet-mounted

RFID Radio-frequency identification

Sn. Serial number

Vn. Firmware version number

WM Wall-mounted

Fingerprint The biometric information extracted from the

fingerprint

Identification Method that a registration unit uses to identify a

method person. Examples include fingers, RFID

transponders, and user codes.

Matching Comparison between the stored reference and the

identification feature. If the two match, the device

signals user recognition.

Normal mode Default operating status in which the system is

operated.

Registration unit Finger scanner or code pad

## Safety information

This product is an access control system with a biometric or mental identification feature (finger scan or pin code). The system is comprised of a registration unit and control panel. It is available in various models and component combinations.

Proper use and areas of application

The biometric access control system detects the characteristics (minutiae) of the fingerprint contours, compares them to the biometric information saved from the reference fingerprint image, and opens the door in the event of a match. One variant allows the user to be identified and the door opened by means of an RFID transponder.

The mental access control system detects the pin codes which are entered, compares them to the stored reference pin codes, and opens the door in the event of a match.

The system is primarily designed for opening house doors, apartment doors, and garage doors in homes and businesses.

To ensure proper use, the ekey system must be installed in accordance with the mounting instructions and the wiring diagram. The installation must be performed in full and by a professional. The electrical engineer who installs the equipment must approve the ekey system for use, as well as any accessories that are installed.

The ekey system is suitable for use as outlined in these operating instructions. Any other kind of use is deemed improper use.

Safe operation and function of the devices can be impaired in the following situations. Liability due to malfunctioning is transferred to the operator/user in such cases:

- The system devices are not installed, used, maintained, or cleaned in accordance with the instructions
- The system devices are not used within the scope of proper use
- Unauthorized modifications are carried out on the system devices by the operator

Product liability and limitation of liability

## Classification of notices

A

**DANGER** 

**Safety notice:** Denotes imminent danger which could lead to death or serious injuries.

A

**ATTENTION** 

**Notice:** Denotes possible property damage which cannot result in injuries.

1

NOTICE

Notice: Denotes additional information and useful tips.

#### Notices

A

**DANGER** 

**Risk of electrocution:** All *ekey home* devices are to be operated with Safety Extra Low Voltage (SELV). Only use power supplies rated protection class 2 according to VDE 0140-1. Failure to do so will create a risk of fatal electrocution.

Only certified electricians are authorized to carry out the electrical installation work.

A

ATTENTION

**Tamper-proofing:** Do not mount the control panel outdoors. If it is mounted outdoors, it could be tampered with. Mount the control panel in a secure internal area.

## Introduction to the system

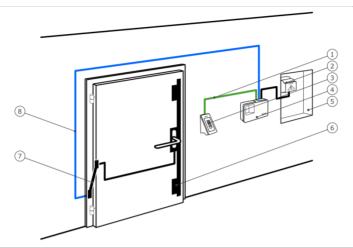

System overview

Fig. 1: Overview of the system

- 1 Connecting cable from registration unit to control panel
- 2 Power supply
- 3 ekey registration unit
- 4 ekey control panel
- 5 Distribution box
- 6 Motorized lock
- 7 Cable transfer
- 8 Connecting cable from control panel to motorized lock

The system is comprised of a registration unit and control panel.

The biometric access control system detects the characteristics (minutiae) of the fingerprint contours, compares them to the biometric information saved from the reference fingerprint image, and opens the door in the event of a match. One variant allows the user to be identified and the door opened by means of an RFID transponder.

The mental access control system detects the pin codes which are entered, compares them to the stored reference pin codes, and opens the door in the event of a match.

- One registration unit
- RFID transponder for finger scanners with RFID functionality
- One control panel
- Operating instructions, mounting instructions, wiring diagram
- Optional: matching accessories (cable transfer, power supply, connecting cable, covers, etc.).

Scope of delivery

#### Finger scanner

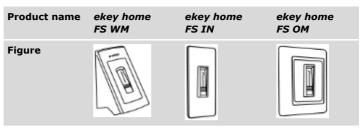

Table 1: Finger scanner

#### Function of the finger scanner

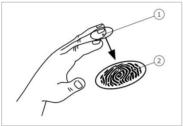

- 1 Front phalanx
- 2 Fingerprint

Fig. 2: Fingerprint

The finger scanner detects the fingerprint by means of a line sensor and subsequently processes it. It compares the result with that of the biometric information extracted from the reference fingerprint image and opens the door in the event of a match. The finger scanner only works correctly and reliably with the front phalanx print. Swipe your finger steadily and evenly over the sensor in the correct position.

The models with RFID functionality detect and identify RFID transponders.

#### Finger scanner controls

| Control              | Function                                                                                                    |
|----------------------|----------------------------------------------------------------------------------------------------|
| Finger swipe<br>area | Store fingers by "swiping the finger" evenly downward over the sensor.  Identification by "holding up the RFID transponder", which involves holding an RFID transponder over the finger swipe area of the finger scanner. |
| Sensor               | System programming by "Finger Touch", a short, rapid touch of the sensor with the finger.                                                                                                    |

Table 2: Finger scanner controls

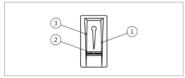

Fig. 3: Finger swipe area and sensor

- 1 Right guiding edge
- 2 Sensor
- 3 Left guiding edge

#### Correct operation of the finger scanner

Incorrect operation will impair the function of the finger scanner.

#### "Swiping the finger"

| Step | Figure | Description                                                                                                    |
|------|--------|----------------------------------------------------------------------------------------------------|
| 1st  |        | Hold your finger straight and place it centrally between the guiding edges. Do not twist the finger.                                                                                                    |
|      |        |                                                                                                    |
| 2nd  | X      | Place the joint of the front phalanx directly onto the sensor. Place your finger flat onto the finger swipe area.                                                                                        |
| 3rd  | ÷    × | Stretch out the neighboring fingers.                                                                                                    |
| 4th  | X      | Move your finger evenly downward over the sensor. Move the whole hand simultaneously. Swipe the front phalanx fully over the sensor in order to achieve optimal results. The movement takes approx. 1 s. |

General hints for achieving a good-quality fingerprint:

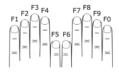

- Recommended finger numbering:
- □ The index, middle, and ring fingers work best. The thumb and little finger supply fingerprints that are difficult to analyze.
- In the case of fingers that are frequently wet, store the images with wet fingers.
- □ Children's fingerprints work from approx. 5 years of age.

| Step | Figure | Description                                |
|------|--------|--------------------------------------------|
| 1st  | TOUCH) | Briefly touch the sensor with your finger. |

"Holding up the RFID transponder"

#### **NOTICE**

**Only in the case of an RFID function:** The "holding up the RFID transponder" option is only available for finger scanners with an RFID function.

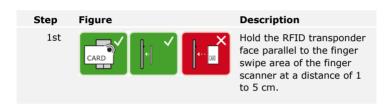

#### Optical signals on the finger scanner

There are 2 types of LED:

- Status LED for operating status
- Function LED for indicating the function of the overall system

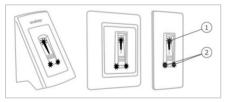

Fig. 4: Optical signals on the finger scanner

- 1 Status LED
- 2 Function LEDs

#### Function of the code pad

The code pad captures the pin code with the capacitive keypad. The code pad compares what has been entered with the stored reference codes. The code pad can handle pin codes containing 4 to 8 digits. The digits in the pin code cannot all be the same; at least one of them must be different. There are 2 types of pin code: The admin code for configuring the system and the user code for opening the door.

#### Controls, optical signals, and acoustic signals on the code pad

The code pad has 2 sections with controls.

| Control              | Function                                                    |
|----------------------|-------------------------------------------------------------|
| Input buttons        | Enter pin code; select menu item.                           |
| Confirmation buttons | Confirm pin code input as positive or negative; start menu. |

Table 3: Code pad controls

2 status LEDs signal the operating statuses (pin code correct, pin code incorrect, menu item, etc.). An acoustic signal transmitter signals that the button has been pressed and that access has been enabled.

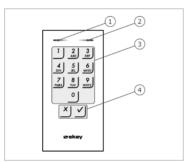

Fig. 5: Code pad overview

- 1 Left status LED
- 2 Right status LED
- 3 Input buttons
- 4 Confirmation buttons

The back-illumination of the keypad is blue, dimmable, and switches on or off according to the lighting conditions.

#### Admin menu for the code pad

There is a range of menu items available in the Admin menu for programming purposes. These menu items can be called via the buttons.

| Button                     | Menu item                                                                                                    |
|----------------------------|----------------------------------------------------------------------------------------------------|
| 3<br>DEF                   | Changing the admin code                                                                                              |
| <u>4</u><br><sub>GHI</sub> | Resetting the system to default settings                                                                             |
| 5<br>JKL                   | Set the code pad (back-illumination, acoustic and optical signal when button is pressed, acoustic signal on opening) |

Table 4: Admin menu for the code pad

#### **Control panels**

The control panels are available in 2 models, each with 2 relay variants. You can only operate a single registration unit per control panel. Any registration unit works with any control panel.

| Product name     | ekey home<br>CP WM 1         | ekey home<br>CP WM 3          | ekey home<br>CP IN 1                        | ekey home<br>CP IN 2                         |
|------------------|------------------------------|-------------------------------|---------------------------------------------|----------------------------------------------|
| Figure           |                              |                               |                                             |                                              |
| Mounting<br>type | Wall<br>mounting,<br>1 relay | Wall<br>mounting,<br>3 relays | Can be integrated, 1 relay, 1 digital input | Can be integrated, 2 relays, 1 digital input |

Table 5: Control panel models and variants

#### Function of the control panel

The control panel is the actuator of the system. It serves to switch one or more relays. The *ekey home control panel integra* makes one or two digital inputs available.

#### **Control panel controls**

| Controls                            | Function                                    |
|-------------------------------------|---------------------------------------------|
| Seven-segment display and 4 buttons | Programming and configuring, relay control. |

Table 6: Control panel controls

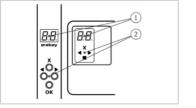

- 1 Seven-segment display
- 2 Keypad

Fig. 6: Overview of the ekey home control panel wall-mounted and the ekey home control panel integra

| Button   | ∢ <sup>X</sup> ▶                          | <b>∢</b> X⊳                             | ∢ <sup>X</sup> ►                        | <b>X</b> ►                                 |
|----------|-------------------------------------------|-----------------------------------------|-----------------------------------------|--------------------------------------------|
| Name     | ОК                                        | Arrow<br>pointing to<br>the left        | Arrow<br>pointing to<br>the right       | ESC                                        |
| Function | Save values, jump to the next menu level. | Navigate in<br>the menu,<br>set values. | Navigate in<br>the menu,<br>set values. | Leave a<br>menu level,<br>cancel<br>input. |

Table 7: Control panel buttons

#### Menu items

The control panel offers various menu items:

| 88          | Enroll user   | Stores users and identification methods.                          |
|-------------|---------------|-------------------------------------------------------------------|
| d u         | Delete user   | Deletes all data for a user.                                      |
| 58          | Security code | Sets the security code.                                           |
| $H_{A}$     | Information   | Calls the serial or firmware version number.                      |
| 8.8.        | Reset         | Resets the system to default settings.                            |
| B.B.        | Relay time    | Sets the switching duration.                                      |
| HP.         | Input         | Sets the digital input (only for ekey home control panel integra) |
| <i>B.B.</i> | LED intensity | Setting finger scanner LED intensity                              |
| EE.         | Test mode     | Performing test mode                                              |
| dE.         | Demo mode     | Performing demo mode                                              |
| AA          | Fair mode     | Performing fair mode                                              |

# Technical specifications

| Name                                                  | Unit                | Values                                              |
|-------------------------------------------------------|---------------------|-----------------------------------------------------|
| Supply voltage                                        | VDC                 | 8-24                                                |
| Power                                                 | W                   | Minimal (heating off): 1                            |
|                                                       |                     | Maximal (heating on): 4 (WM, OM), 3 (IN)            |
| Operating temperature                                 | °C                  | -25 to +70                                          |
| Memory                                                | Finger              | 99                                                  |
|                                                       | RFID<br>transponder | 99 (only for finger scanners with an RFID function) |
| Security                                              | FAR                 | 1:10,000,000                                        |
|                                                       | FRR                 | 1:100                                               |
| IP code                                               | IP                  | WM: 44                                              |
|                                                       |                     | IN: 54 (front side)                                 |
|                                                       |                     | OM: 44 (with ekey frame FS OM)                      |
| Typical matching duration                             | S                   | 1                                                   |
| RFID range with<br>RFID finger<br>scanners            | mm                  | 30                                                  |
| RFID standard with<br>RFID finger<br>scanners         | -                   | ISO14443A                                           |
| RFID transponder<br>type with RFID<br>finger scanners | -                   | MIFARE DESFire EV1 with at least 1 KB of memory     |

Table 8: Technical specifications: ekey home finger scanner

| Name                  | Unit      | Values          |
|-----------------------|-----------|-----------------|
| Supply voltage        | VDC       | 8-24            |
| Power rating          | W         | 1               |
| Operating temperature | °C        | -25 to +70      |
| Memory                | Pin codes | 99              |
| Pin code length       | Quantity  | 4-8 digits      |
| IP code               | IP        | 54 (front side) |

Table 9: Technical specifications: ekey home keypad integra 2.0

| Name                    | Unit     | Values             |                        |
|-------------------------|----------|--------------------|------------------------|
|                         |          | ekey home<br>CP WM | ekey home<br>CP IN     |
| Supply voltage          | VDC      | 8-12               | 8-24                   |
| Power rating            | W        | 1                  | 1                      |
| Relay                   | Quantity | 1 (3)              | 1 (2)                  |
| Relay switching voltage | VDC      | 42                 | 42                     |
| Relay switching current | Α        | 2                  | 2                      |
| Operating temperature   | °C       | -20 to +70         | -20 to +70             |
| IP code                 | IP       | 20                 | 20                     |
| Digital inputs          | Quantity | -                  | 1 (potential-<br>free) |

Table 10: Technical specifications: ekey home control panel wall-mounted/integra

## Installation

## A

#### **ATTENTION**

#### Property damage in the event of incorrect mounting and wiring:

The system devices are operated using electricity.

They could be destroyed if they are mounted and wired incorrectly. Mount and wire the system devices correctly before connecting the power.

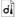

Mount the system in accordance with the supplied mounting instructions.

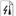

Wire the system in accordance with the supplied wiring diagram.

| Step Action |
|-------------|
|-------------|

1st Ensure safe installation of the devices. Close the covers.

18 en Installation

## **Activation**

You must activate the devices in order to operate your system. The system is operated using the *ekey home app*, the control panel menu, or admin codes.

Activating the system

Activating the system couples the control panel and registration unit with one another.

| Step | Action              | Description                                                              | Display     |                                                                                                    |
|------|---------------------|--------------------------------------------------------------------------|-------------|----------------------------------------------------------------------------------------------------|
| 1st  |                     | Connect the power supply to the mains.                                   | 88          | The control panel counts backwards.                                                                               |
| 2nd  | No action required. | Default setting.                                                         | 1 2 3 3 DEL | The status LED of the finger scanner flashes orange and the status LEDs of the code pad flash yellow alternately. |
| 3rd  | No action required. | Default setting.                                                         | 8.8.        | 2 points light up.                                                                                                |
| 4th  | ∢ <sup>X</sup> ►    | Press OK.                                                                | 8.8.        | 1 point lights up on the right.                                                                                   |
| 5th  | ×.                  | Press ESC. The control panel is ready to store an identification method. | <i>E.E.</i> | For a finger scanner.                                                                                             |
|      |                     |                                                                          | <i>EP</i>   | For a code pad.                                                                                                   |

Activation en | 19

| Step                            | Action                                                    | Description                                                                                | Display                      |
|---------------------------------|-----------------------------------------------------------|--------------------------------------------------------------------------------------------|------------------------------|
| 6th Variant a<br>X<br>Variant b | For a new installation:  Press ESC.                       | 88 -                                                                                       |                              |
|                                 | Variant b                                                 | For an installation after the control panel has been replaced:                             |                              |
|                                 |                                                           | Swipe a pre-stored finger over the finger scanner;                                         |                              |
|                                 | 1 2 3 20 4 5 6 5 6 20 20 20 20 20 20 20 20 20 20 20 20 20 | OR enter a pre-stored user code on the keypad;                                             |                              |
|                                 | CARD                                                      | OR hold a stored RFID transponder in front of the finger swipe area on the finger scanner. |                              |
|                                 |                                                           | The identification methods are not deleted.                                                |                              |
|                                 | OR<br>X                                                   | OR press ESC: All existing identification methods are deleted.                             |                              |
| 7th                             | No action required.                                       | -                                                                                          | 1 point flashes on the left. |

The devices have now been activated and are in normal mode.

If you are using a Bluetooth finger scanner, the finger scanner is ready to create the coupling between the finger scanner and mobile device.

### NOTICE

**Automatic detection of a Bluetooth finger scanner:** The control panel automatically detects whether the finger scanner attached to it is a Bluetooth finger scanner. The control panel shows you whether your finger scanner is a Bluetooth finger scanner when you enter the security code.

See Entering the security code, page 35.

20 | en Activation

Test mode tests the overall system ( $\underline{tG}$ ) and the lock after it has been installed in the door ( $\underline{tS}$ ). It switches the relay(s) on and off and checks the electrical connections to the motorized lock.

#### NOTICE

- 1

**Performing test mode:** You can only perform test mode under the following conditions:

- You have activated the system
- You have not yet coupled a mobile device

See Activating the system, page 19.

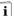

#### Testing the overall system

The test of the overall system is performed via the main menu.

Enter the security code to access the main menu.

See Entering the security code, page 35.

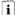

The system displays the main menu.

#### With a finger scanner

| Step | Action           | Description                                                                                                    | Display                           |
|------|------------------|----------------------------------------------------------------------------------------------------|-----------------------------------|
| 1st  | <b>▲</b> X       | Press $<$ or $>$ until $\underline{tE}$ is displayed.                                                                                         | 88                                |
| 2nd  | ∢ <sup>X</sup> ⊳ | Press OK.                                                                                                    | 8.6                               |
| 3rd  | ∢X⊳              | Press OK.                                                                                                    | 86.                               |
| 4th  |                  | Swipe any finger over the sensor. All of the relays switch one after another for the defined relay switching duration (default setting: 3 s). | The finger scanner lights up red. |
| 5th  | X                | Press ESC twice.                                                                                                    | 1 point flashes on the left.      |

The entire system has been tested. The system is in normal mode.

Activation en 21

1

#### **NOTICE**

**Alternative method of terminating test mode:** Test mode is also terminated in the following cases:

- □ If the finger scanner is not operated for around 1 minute
- □ If the system is disconnected from the power supply

#### Using a code pad

| Step | Action                                                       | Description                                                                                                    | Display                       |
|------|--------------------------------------------------------------|----------------------------------------------------------------------------------------------------|-------------------------------|
| 1st  | <b>∢</b> ×                                                   | Press $\triangleleft$ or $\triangleright$ until $\underline{tE}$ is displayed                                       | 88                            |
| 2nd  | ∢X►                                                          | Press OK.                                                                                                    | 88                            |
| 3rd  | ∢X►                                                          | Press OK.                                                                                                    | <i>8 8</i> .                  |
| 4th  | 1 2 3<br>4 5 5 6<br>20 8 9<br>20 00<br>7 8 9<br>20 00<br>0 0 | Press any two buttons.                                                                                              | -                             |
| 5th  | $\checkmark$                                                 | Press . All of the relays switch one after another for the defined relay switching duration (default setting: 3 s). | The status LEDs light up red. |
| 6th  | X                                                            | Press ESC twice.                                                                                                    | 1 point flashes on the left.  |

The entire system has been tested. The system is in normal mode.

1

#### NOTICE

**Alternative method of terminating test mode:** Test mode is also terminated in the following cases:

- If the code pad is not operated for around 1 minute
- If the system is disconnected from the power supply

#### Testing the lock

You can switch the relays individually. The test of the lock is performed via the main menu.

Enter the security code to access the main menu.

See Entering the security code, page 35.

i

The system displays the main menu.

| Step | Action           | Description                                                                                 | Display                      |
|------|------------------|---------------------------------------------------------------------------------------------|------------------------------|
| 1st  | <b>∢</b> ×       | Press $\leq$ or $>$ until $\underline{tE}$ is displayed.                                    | 88                           |
| 2nd  | ∢ <sup>X</sup> ► | Press OK.                                                                                   | 88                           |
| 3rd  | <b>∢</b> ×       | Press $\leq$ or $>$ until $\underline{tS}$ is displayed.                                    | 88                           |
| 4th  | ∢ <sup>X</sup> ► | Press OK.                                                                                   | 8.B.                         |
| 5th  | <b>X</b> ►       | Press OK. Relay 1 switches for the defined relay switching duration (default setting: 3 s). | 88                           |
| 6th  | <b>∢</b> ×       | Press $<$ or $>$ until $\underline{\circ 2}$ is displayed.                                  | 62                           |
| 7th  | <sup>X</sup> ►   | Press OK. Relay 2 switches for the defined relay switching duration (default setting: 3 s). | 62                           |
| 8th  | <b>→</b> X       | (Only for ekey home control panel WM 3) Press $<$ or $>$ until $o3$ is displayed.           | 88                           |
| 9th  | <sup>X</sup> ►   | Press OK. Relay 3 switches for the defined relay switching duration (default setting: 3 s). | 68                           |
| 10th | ×                | Press ESC 3 times.                                                                          | 1 point flashes on the left. |

The relays have been tested. The system is in normal mode.

Activation en | 23

#### **NOTICE**

**Alternative method of terminating test mode:** Test mode is also terminated in the following cases:

- ☐ If the registration unit is not operated for around 1 minute
- If the system is disconnected from the power supply

## **Operating concept**

Different operating concepts are available, depending on the registration unit:

- ekey home app administration of the Bluetooth finger scanner by means of a mobile device
- ekey control panel menu administration of the finger scanner by means of the control panel
- ekey admin code administration of the code pad by means of shortcuts

Go to the operating concept that relates to the registration unit you have purchased.

- See Usage of the finger scanner with the app, page 25.
- See Usage of the finger scanner with the control panel menu, page 35.
- See Usage of the code pad with shortcuts, page 54.

## Usage of the finger scanner with the app

#### NOTICE

1

ekey home app - only with the Bluetooth finger scanner: The ekey home app can only be used in conjunction with the Bluetooth finger scanner.

The system must have been activated before you start your system administration.

See Activating the system, page 19.

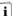

The Bluetooth finger scanner is ready to create the coupling between the Bluetooth finger scanner and mobile device. The *ekey home app* is used for programming the system. Doors can also be opened via the app.

The app is available for Apple iOS and Google Android. Download the *ekey home app* from the App Store or Google Play. To find it, enter the search term ekey home app.

Downloading the app

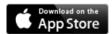

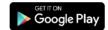

# Coupling a mobile device for the first time

For first-time coupling, you will need the device coupling code and the app security code. Both codes are factory-set as 9999.

| Step | Instruction                                                                                                    | Display                                                                     |
|------|----------------------------------------------------------------------------------------------------|-----------------------------------------------------------------------------|
| 1st  | Start the ekey home app.                                                                                                    | ekey                                                                        |
| 2nd  | Touch the input field (Android) or press Search (iOS). The app searches for available Bluetooth devices.                                                                                                    | -                                                                           |
| 3rd  | Select your ekey Bluetooth finger scanner.                                                                                                    | -                                                                           |
| 4th  | Android only: Press Login.                                                                                                    | -                                                                           |
| 5th  | Enter the default device coupling code $\frac{9999}{}$ .                                                                                                    | The status LED lights up blue, the left-hand function LED lights up orange. |
| 6th  | Press Next. The mobile device is coupled with the Bluetooth finger scanner.                                                                                                    |                                                                             |
| 7th  | Enter a new 6-digit device coupling code. For security reasons, you must change the default device coupling code the first time you perform the system admin coupling process. Make a note of this code, as you will need it to couple additional mobile devices. | -                                                                           |
| 8th  | Write your new device coupling code here:                                                                                                    |                                                                             |
| 9th  | Press Change (Android) or Next (iOS).                                                                                                    |                                                                             |
| 10th | Enter the default app security code $9999$ .                                                                                                    |                                                                             |
| 11th | Press Next.                                                                                                    |                                                                             |

The coupling between the Bluetooth finger scanner and the mobile device is established. The system is in normal mode.

You can now start programming and managing the finger scan access control system via the  $\it ekey\ home\ app.$ 

#### NOTICE

**Administration of the finger scanner with the** *ekey home app*: The intuitive *ekey home app* is now all you need for the administration of your Bluetooth finger scanner. Tap the required functions in the app and follow the instructions on the display.

You can change all security codes at any time:

Changing security codes

- the app security code
- the admin coupling code
- the user coupling code
- the control panel security code

#### NOTICE

1

**App security code:** The 4 to 6-digit app security code is required for the app security prompt. You can disable the prompt to enter the app security code under **ADMINISTRATION** if your mobile device supports secure lock mechanisms (fingerprint, code, etc.).

| Step | Instruction                           |
|------|---------------------------------------|
| 1st  | Select ADMINISTRATION.                |
| 2nd  | Select CHANGE SECURITY CODES.         |
| 3rd  | Change the desired code.              |
| 4th  | Press Change (Android) or Done (iOS). |

The selected security code has been changed.

# Storing a finger

You can store user fingers with the ekey home app.

| Step | Instruction                                                  |
|------|--------------------------------------------------------------|
| 1st  | Select ADMINISTRATION.                                       |
| 2nd  | Select USER ADMINISTRATION.                                  |
| 3rd  | Press (Android) or + (iOS).                                  |
| 4th  | Enter the user name.                                         |
| 5th  | Press New access authorization.                              |
| 6th  | Select the relay to be switched.                             |
| 7th  | Select a finger.                                             |
| 8th  | Press Store.                                                 |
| 9th  | Read the notice and press Start.                             |
| 10th | Once your finger has been successfully registered, press OK. |
| 11th | Press Done.                                                  |

## 1

#### NOTICE

 ${\bf 2}$  fingers per access point: Store a minimum of one finger from each hand per access point.

The user fingers have been stored.

## The Bluetooth functionality can be disabled. Bluetooth functionality is set to enabled in the default settings.

#### Disabling Bluetooth

| Step | Instruction                                                                                            |
|------|----------------------------------------------------------------------------------------------------|
| 1st  | Start the ekey home app.                                                                               |
| 2nd  | Select ADMINISTRATION.                                                                                 |
| 3rd  | Select SYSTEM STATUS.                                                                                  |
| 4th  | Under <b>BLUETOOTH SETTINGS</b> , enable the setting <u>Disable</u> <u>Bluetooth after 15 minutes.</u> |

This setting disables Bluetooth on the finger scanner after 15 minutes if one of the following situations arises:

- No mobile device is connected
- At least one finger has been stored

You can re-enable Bluetooth by entering the security code in the control panel.

See Entering the security code, page 35.

i

You can couple additional mobile devices with the Bluetooth finger scanner using the 6-digit admin/user coupling code you have chosen.

Coupling additional mobile devices

See Storing the user coupling code, page 31.

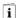

| Step | Action                                 | Description                                                                                                    | Display                                                                     |
|------|----------------------------------------|----------------------------------------------------------------------------------------------------|-----------------------------------------------------------------------------|
| 1st  | ekey                                   | Start the ekey home app.                                                                                               | -                                                                           |
| 2nd  | Follow the instructions on the display | Couple the mobile device with the Bluetooth finger scanner using the 6-digit admin/user coupling code you have chosen. | The status LED lights up blue, the left-hand function LED lights up orange. |

The coupling between the Bluetooth finger scanner and the mobile device is established.

You can now start programming and managing the finger scan access control system via the *ekey home app*.

Managing multiple Bluetooth finger scanners The *ekey home app* allows you to manage multiple Bluetooth finger scanners. To switch between two Bluetooth finger scanners, you must reset the coupling between the Bluetooth finger scanner and the mobile device.

1

#### NOTICE

**Relay name and user images are deleted:** When you reset the coupling, any relay names and user images that have been stored will be deleted. User names and authorizations will remain stored on the Bluetooth finger scanner.

| Step | Instruction                                                         |
|------|---------------------------------------------------------------------|
| 1st  | Start the ekey home app.                                            |
| 2nd  | Select ADMINISTRATION.                                              |
| 3rd  | Select RESET COUPLING.                                              |
| 4th  | Confirm that you wish to carry out the reset by selecting Continue. |

The coupling between the Bluetooth finger scanner and the mobile device is reset.

You can now couple another Bluetooth finger scanner.

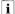

See Coupling additional mobile devices, page 29.

The option is available to store a user coupling code. This can be passed on to a person of your choosing, who can then use it to perform the following actions with their mobile device:

Storing the user coupling code

- Open a door
- Enable/disable the app security code
- Change the app security code
- Reset the coupling between the finger scanner and their mobile device.

| Step | Instruction                                                       |
|------|-------------------------------------------------------------------|
| 1st  | Start the ekey home app.                                          |
| 2nd  | Select ADMINISTRATION.                                            |
| 3rd  | Select CHANGE SECURITY CODES.                                     |
| 4th  | Enter the required user coupling code in the corresponding field. |
| 5th  | Confirm by selecting Change (Android) or Done (iOS).              |

The user coupling code was stored.

If you have forgotten the app security code, you can use the app to reset the coupling between the Bluetooth finger scanner and the mobile device. When this reset is performed, the app security code is also reset to the default value of 9999.

Resetting the app security code

| Step | Step Instruction                                                    |  |
|------|---------------------------------------------------------------------|--|
| 1st  | Start the ekey home app.                                            |  |
| 2nd  | Enter an incorrect app security code.                               |  |
| 3rd  | Confirm by selecting Next.                                          |  |
| 4th  | Select RESET COUPLING.                                              |  |
| 5th  | Confirm that you wish to carry out the reset by selecting Continue. |  |

The coupling between the Bluetooth finger scanner and the mobile device has been reset and the app security code set to 9999.

You can now recouple the Bluetooth finger scanner.

See Coupling additional mobile devices, page 29.

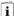

#### Protecting the system in the event that the mobile device is lost

If you have lost your mobile device, you can use a second mobile device to change the admin/user coupling code. This new admin/user coupling code will stop any connections being established using the lost mobile device.

| Step | Instruction                                                        |  |
|------|--------------------------------------------------------------------|--|
| 1st  | Start the ekey home app on the second mobile device.               |  |
| 2nd  | Couple the second mobile device with the Bluetooth finger scanner. |  |
| 3rd  | Select ADMINISTRATION.                                             |  |
| 4th  | Select CHANGE SECURITY CODES.                                      |  |
| 5th  | Enter a new 6-digit admin/user coupling code.                      |  |
| 6th  | Confirm by selecting Change (Android) or Done (iOS).               |  |

The admin/user coupling code in the system has now been changed.

This means that the lost mobile device is no longer able to establish a connection to the Bluetooth finger scanner. Your system is protected against access by unauthorized persons once again.

The primary purpose of the product is to open doors. This can be carried out using the app, the finger scanner, an RFID transponder, or the digital input.

#### Using the app

The system is in normal mode.

| Step | Instruction                                                                                  |  |
|------|----------------------------------------------------------------------------------------------|--|
| 1st  | Start the <i>ekey home app</i> . The mobile device connects to the Bluetooth finger scanner. |  |
| 2nd  | Select ACCESSES.                                                                             |  |
| 3rd  | Slide the slider of the door to be opened to the right.                                      |  |
| 4th  | The door opens.                                                                              |  |

The system is in normal mode.

#### Using the finger scanner

The system is in normal mode.

| Step | Action              | Description                                   | Display |                                 |
|------|---------------------|-----------------------------------------------|---------|---------------------------------|
| 1st  |                     | Swipe a stored finger over the sensor.        |         | The status LED lights up green. |
|      |                     |                                               |         | The status LED lights up red.   |
|      |                     | The finger was not recognized. Repeat step 1. | -       | -                               |
| 2nd  | No action required. | The door opens.                               |         | The status LED lights up blue.  |

The system is in normal mode.

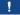

#### NOTICE

**Only in the case of RFID finger scanners:** You can only open a door using an RFID transponder for finger scanners with an RFID function.

The system is in normal mode.

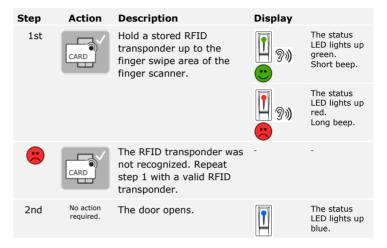

The system is in normal mode.

#### Using the digital input (request-to-exit button function)

You can also open the door using the request-to-exit button function of the digital input on the *ekey home control panel integra*. The relay switches for the defined relay switch duration. If the digital input is enabled for longer than the defined relay switch duration, the relay switches for as long as the digital input is enabled.

# Usage of the finger scanner with the control panel menu

The devices must have been activated before you start your system administration.

See Activating the system, page 19.

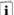

The system is in normal mode. The control panel menu is used for programming the system.

Entering the security code grants you access to the main menu. The main menu is used to configure the system. The default security code is 99.

Entering the security code

You can also determine whether your finger scanner is a Bluetooth finger scanner by entering the security code.

#### **ATTENTION**

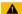

**Change the security code immediately:** The security code enables access to the main menu.

If you do not change the security code, it may be possible for unauthorized persons to get into your main menu and then gain access to your premises.

Change the default security code immediately after activation! Choose a new security code and keep it secret.

See Changing the security code, page 37.

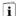

#### **NOTICE**

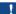

**30-minute system lock if code is entered incorrectly 3 times:** The system will remain locked for 30 minutes if you enter an incorrect security code 3 times in succession.

The system is in normal mode.

| Step | Action           | Description                                                                                | Display      |
|------|------------------|--------------------------------------------------------------------------------------------|--------------|
| 1st  | ∢ <sup>X</sup> ► | Press OK.                                                                                  | 8.8.         |
| 2nd  | <b> X →</b>      | Press or to select the first digit of the security code.                                   | <b>3</b> .8. |
| 3rd  | ∢ <sup>X</sup> ► | Press OK.                                                                                  | 88.          |
| 4th  | <b>Ă</b>         | Press $\triangleleft$ or $\triangleright$ to select the second digit of the security code. | 88.          |
| 5th  | <b>X</b> →       | Press OK.  bt will only be displayed if your finger scanner is a Bluetooth finger scanner. | bE<br>Eu     |

You have entered the correct security code. The system displays the main menu.

The system automatically switches back to normal mode if you do not press a button within  $90\ s.$ 

1

### NOTICE

**Select an operating concept:** If your finger scanner is a Bluetooth finger scanner, you can now choose a particular operating concept.

i

See Operating concept, page 24.

The security code can be changed via the main menu.

Enter the security code to access the main menu.

See Entering the security code, page 35.

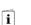

Changing the security code

The system displays the main menu.

| Step | Action           | Description                                                                                       | Display     |
|------|------------------|---------------------------------------------------------------------------------------------------|-------------|
| 1st  | <b>∢</b> ×       | Press or until sc is displayed.                                                                   | 52          |
| 2nd  | ∢ <sup>X</sup> ⊳ | Press OK.                                                                                         | 8.8.        |
| 3rd  | <b>Ă</b>         | Press $\leq$ or $\geq$ to select the first digit of the new security code. E.g., $2$ .            | <i>8.8.</i> |
| 4th  | ∢ <sup>X</sup> ⊳ | Press OK.                                                                                         | 28.         |
| 5th  | <b>Å</b>         | Press $\subseteq$ or $\supseteq$ to select the second digit of the new security code. E.g., $5$ . | 25.         |
| 6th  | ∢ <sup>X</sup> ► | Press OK.                                                                                         | BH          |

The new security code is stored. The system is in normal mode.

# Setting finger scanner LED intensity

The intensity of the status LEDs on the finger scanner when it is in idle mode can be set.

The LED intensity of the finger scanner is set via the main menu.

Enter the security code to access the main menu.

i

See Entering the security code, page 35.

The system displays the main menu.

| Step | Action   | Description                                                                                                    | Display                      |
|------|----------|----------------------------------------------------------------------------------------------------|------------------------------|
| 1st  | <b></b>  | Press < or > until <u>LE</u> is displayed.                                                                                             | 88                           |
| 2nd  | ∢×       | Press OK.                                                                                                    | 8.8.                         |
| 3rd  | <b>Å</b> | Press or to select the desired LED intensity of the finger scanner.  E.g., 2.  0 = LED off 1 = LED dimmed (default setting) 2 = LED on | 82                           |
| 4th  | ∢×       | Press OK.                                                                                                    | 88                           |
| 5th  | X        | Press ESC to return to the main menu.                                                                                                  | 1 point flashes on the left. |

The LED intensity of the finger scanner has been set. The system is in normal mode.

The switching duration for each individual relay can be set anywhere between 1 and 99 s. By default, the switching duration is set to 3 s. When the time is set to 0 s, the relay operates as a switch: The relay changes its switching status when an identification method is matched and it remains in that status until another identification method is matched.

Setting the switching duration

### NOTICE

1

**Relay switching duration = 0:** When controlling an intrusion alarm system with relay switching duration = 0, a power failure or reset will deactivate the intrusion alarm system. A reset is generated when you use an unrecognized identification method with the registration unit 10 times in a row.

The switching duration is set via the main menu.

Enter the security code to access the main menu.

See Entering the security code, page 35.

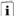

The system displays the main menu.

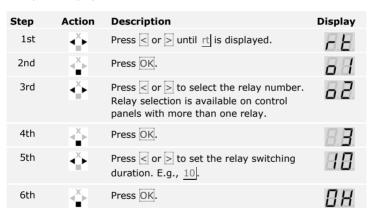

The relay switching duration was set. The system is in normal mode.

1

### NOTICE

**Only for** *ekey home control panel integra***:** This function is only available for *ekey home control panel integra*.

You can set the configuration of the digital input as follows.

### Request-to-exit button

The digital input functions by default as a request-to-exit button for relay 1. In this case, the relay switches for the defined switching duration or for as long as the digital input is enabled (e.g., request-to-exit button, permanent opening).

#### **Feedback**

The LEDs on the registration unit indicate the status of digital input for 30 seconds when an authorized finger is swiped over the sensor or when an authorized user code is entered on the keypad. If digital input is enabled, the function LEDs on the finger scanner and the status LEDs on the code pad light up red. If digital input is disabled, the function LEDs on the finger scanner and the status LEDs on the code pad light up green. If the status of the digital input changes within 30 seconds, this change is also signaled in the same way. This enables you to see that the intrusion alarm system is still appropriately sensitive, for example.

### Block for relay 1

Relay 1 can no longer be switched while digital input 1 is enabled. The LEDs on the registration unit indicate the status of digital input 1 for 30 seconds when an authorized finger is swiped over the sensor or when an authorized user code is entered on the keypad. If digital input 1 is enabled, the function LEDs on the finger scanner and the status LEDs on the code pad light up red. If digital input 1 is disabled, the function LEDs on the finger scanner and the status LEDs on the status of digital input 1 changes within 30 seconds, this change is also signaled in the same way. However, the relay does not switch automatically when digital input 1 changes from enabled to disabled.

Feedback from an intrusion alarm system which is still enabled can be performed by this function. Access via relay 1 is only possible if the intrusion alarm system has been disabled. Because relays 2 and 3 (relay 3 is only available for the *ekey home control panel wall-mounted 3*) can be operated, zones not monitored by the intrusion alarm system may be accessible. One of the relays can also be used for disabling/enabling the intrusion alarm system.

The digital input is set via the main menu.

Enter the security code to access the main menu.

See Entering the security code, page 35.

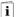

The system displays the main menu.

| Step | Action           | Description                                                                                                    | Display |
|------|------------------|----------------------------------------------------------------------------------------------------|---------|
| 1st  | ď⊁               | Press $<$ or $>$ until $\underline{IP}$ is displayed.                                                                                                    | HP      |
| 2nd  | ∢×               | Press OK.                                                                                                    | 88.     |
| 3rd  | <b>*</b>         | Press $\subseteq$ or $\triangleright$ to select the desired function:  Fr = Request-to-exit button for relay 1;  A = Feedback for relay 1;  Ar = Block for relay 1.  E.g., A. | 88      |
| 4th  | ∢ <sup>X</sup> ► | Press OK.                                                                                                    | BH      |

The digital input has been set. The system is in the main menu.

# Storing the identification method

The system enables a maximum of 198 identification methods to be stored. These include 99 fingers and 99 RFID transponders for a maximum of 99 users.

## Storing a finger

Storing fingers allows the following actions to be taken:

- Assigning a storage space to a user
- Assigning a number to the finger (F1, F2, ..., F9, F0)
- Assigning a relay to the finger on the ekey home control panel wall-mounted 3 and the ekey home control panel integra 2

## ! NOTICE

## Important when storing the fingers:

- Store a minimum of one finger from each hand per door.
- Create a list of users.

Fingers are stored via the main menu.

Enter the security code to access the main menu.

i See Entering the security code, page 35.

The system displays the main menu.

| Step | Action     | Description                                                                                                    | Display |
|------|------------|----------------------------------------------------------------------------------------------------|---------|
| 1st  | <b>X</b> ► | Press $<$ or $>$ until $\underline{Eu}$ is displayed.                                                                                                    | EB      |
| 2nd  | ∢×         | Press OK.                                                                                                    | 8.8     |
| 3rd  | <b>→</b> × | Press or to select the user number. If the user has already stored a finger, a point lights up on the right.                                                       | 8.8     |
| 4th  | <b>☆</b>   | Only for finger scanners with an RFID function:  Press OK.                                                                                                    | EA      |
| 5th  | ∢×         | Press OK.                                                                                                    | B.B.    |
| 6th  | <b>☆</b>   | Press or to select the finger number. If there is already a finger stored under this finger number, a point lights up on the right. The finger can be overwritten. | EB.     |

| Step | Action           | Description                                                                                                    | Display |                                                                                                    |
|------|------------------|----------------------------------------------------------------------------------------------------|---------|----------------------------------------------------------------------------------------------------|
| 7th  | ∢ <sup>X</sup> ⊳ | Press OK.                                                                                                    |         | $\boldsymbol{H}$                                                                                                    |
| 8th  | <b>Å</b>         | Press or to select the relay.  od = double relay (relay 1 + 2). Relay selection is available on control panels with more than one relay.                                                                                                    | 0       | 2                                                                                                    |
| 9th  | <sup>X</sup> ▶   | Press $\overline{\rm OK}$ . The control panel is ready to store the finger.                                                                                                    | E       | FI.                                                                                                    |
|      |                  |                                                                                                    |         | The status<br>LED lights<br>up orange                                                                                                    |
| 10th |                  | Swipe the finger over the sensor.  See "Swiping the finger" in "Correct operation of the finger scanner", page 10.  Repeat this step at least twice. Between each individual finger swipe, the finger scanner lights up orange if the finger storing process is not complete. |         | The status LED lights up green/All LEDs light up green.  The status LED and the left-hand function LED light up green.  The status LED light up green.  The status LED lights up red/All LEDs light up red.  The status LED lights up green, the function LEDs light up red.  The status LED lights up green, the function LEDs light up red.  The status LED lights up green, the status LED lights up green, the status LED lights up green, the left-the status LED lights up green, the left- |
|      |                  |                                                                                                    |         | hand<br>function<br>LED lights<br>up red.                                                                                                    |

| Step | Action              | Description                                                                                                    | Display                              |
|------|---------------------|----------------------------------------------------------------------------------------------------|--------------------------------------|
|      | or                  | The quality of the fingerprint is acceptable. However, it may be possible to improve the quality by swiping the finger again. Press OK if you want to end the finger storing process. | -                                    |
|      |                     | The quality of the fingerprint is poor or the finger was not recognized. Swipe the finger over the sensor again.                                                                      | -                                    |
| 11th | No action required. | -                                                                                                    | The status<br>LED lights<br>up blue. |
| 12th | No action required. | To store more fingers or users, start again from step 1.                                                                                                    | -                                    |

The fingers are stored. The system is in normal mode.

## ! NOTICE

**Testing fingers:** Test the newly stored fingers on the finger scanner immediately.

## Storing an RFID transponder

## ! NOTICE

**RFID function:** You can only store an RFID transponder for finger scanners with an RFID function.

An RFID transponder is able to trigger an action on the control panel, e.g., opening a door. You need a separate RFID transponder for each relay. The double relay function also requires a separate RFID transponder.

RFID transponders are stored via the main menu.

Enter the security code to access the main menu.

i See Entering the security code, page 35.

The system displays the main menu.

| Step | Action           | Description                                                                                                    | Display                               |
|------|------------------|----------------------------------------------------------------------------------------------------|---------------------------------------|
| 1st  | <b>Ă</b>         | Press or until Eu is displayed.                                                                                                    | 8.8                                   |
| 2nd  | ∢ <sup>X</sup> ⊳ | Press OK.                                                                                                    | 8.8.                                  |
| 3rd  | <b>Å</b>         | Press or to select the user number. If the user has already stored a finger or an RFID transponder, a point lights up on the right. | 8.8.                                  |
| 4th  | ∢ <sup>X</sup> ⊳ | Press OK.                                                                                                    | 8.8.                                  |
| 5th  | <b>Å</b>         | Press $\triangleleft$ or $\triangleright$ until $\underline{EC}$ is displayed.                                                      | 8.8                                   |
| 6th  | ∢ <sup>X</sup> ⊳ | Press OK.                                                                                                    | 88                                    |
| 7th  | <b>↓</b> X       | Press                                                                                                    | 82                                    |
| 8th  | <b>X</b> ►       | Press OK. The control panel is ready to store the RFID transponder.                                                                 | The status<br>LED lights<br>up orange |

| Step | Action              | Description                                                                                                    | Display     |                                                                               |
|------|---------------------|----------------------------------------------------------------------------------------------------|-------------|-------------------------------------------------------------------------------|
| 9th  | CARD                | Hold the RFID transponder over the finger swipe area of the finger scanner at a distance of 1 to 5 cm.                                                                                                    | 9)          | All LEDs<br>light up<br>green.<br>Short beep.                                 |
|      |                     | See "Holding up the RFID transponder" in "Correct operation of the finger scanner", page 11.                                                                                                    | 9)          | The status LED lights up orange. The function LEDs light up green. Long beep. |
|      |                     |                                                                                                    | <b>1</b> 9% | The status<br>LED lights<br>up red.<br>Long beep.                             |
|      | CARD                | The RFID transponder was not stored. Either you did not hold the RFID transponder over the finger scanner for long enough, or it was not close enough, or this RFID transponder has already been stored. Repeat the procedure beginning at step 1. |             | -                                                                             |
| 10th | No action required. | -                                                                                                    |             | The status<br>LED lights<br>up blue.                                          |

The RFID transponder is stored. The system is in normal mode.

## ! NOTICE

**Replacing the control panel:** When the control panel is replaced, the stored RFID transponders can only be used again if the new control panel has the same serial number as the old one. More information about this can be obtained from your dealer.

## ! NOTICE

**Testing RFID transponders:** Test the newly stored RFID transponder on the finger scanner immediately.

Opening a door

The primary purpose of the product is to open doors. This can be carried out using the finger scanner, an RFID transponder, or the digital input. The system is in normal mode.

## Using the finger scanner

| Step | Action              | Description                                   | Display |                                       |
|------|---------------------|-----------------------------------------------|---------|---------------------------------------|
| 1st  |                     | Swipe a stored finger over the sensor.        |         | The status<br>LED lights up<br>green. |
|      | <b>M</b> 9-8        |                                               |         | The status<br>LED lights up<br>red.   |
|      |                     | The finger was not recognized. Repeat step 1. |         | -                                     |
| 2nd  | No action required. | The door opens.                               |         | The status<br>LED lights up<br>blue.  |

The system is in normal mode.

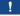

### **NOTICE**

**Only in the case of an RFID function:** You can only open a door using an RFID transponder for finger scanners with an RFID function.

| Step | Action              | Description                                                                                                    | Display        |                                                      |
|------|---------------------|----------------------------------------------------------------------------------------------------|----------------|------------------------------------------------------|
| 1st  | CARD                | Hold a stored RFID transponder up to the finger swipe area of the finger scanner.                                                                                                    | []<br>[]<br>[] | The status<br>LED lights<br>up green.<br>Short beep. |
|      |                     |                                                                                                    | <b>1</b> 9%    | The status<br>LED lights<br>up red.<br>Long beep.    |
|      | CARD                | The RFID transponder was not recognized. Repeat step 1 with a valid RFID transponder. Alternatively, hold the RFID transponder closer to the finger scanner or for a longer period of time. | -              |                                                      |
| 2nd  | No action required. | The door opens.                                                                                                    |                | The status<br>LED lights<br>up blue.                 |

The system is in normal mode.

## Using the digital input (request-to-exit button function)

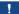

#### NOTICE

**Only for ekey home control panel integra:** You can only open a door using the digital input with the *ekey home control panel integra*.

You can also open the door using the request-to-exit button function of the digital input on the *ekey home control panel integra*. The relay switches for the defined relay switch duration. If the digital input is enabled for longer than the defined relay switch duration, the relay switches for as long as the digital input is enabled.

Deleting a user will delete all identification methods stored under their user number. It is not possible to delete individual identification methods from a user.

Deleting a user

Users are deleted via the main menu.

Enter the security code to access the main menu.

See Entering the security code, page 35.

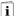

The system displays the main menu.

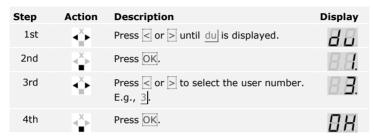

The user has been deleted. The system is in normal mode.

You cannot delete individual identification methods. You can only delete users. Deleting a user also deletes the identification methods.

Deleting an identification method

See Deleting a user, page 49.

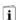

## Performing demo mode

Demo mode makes it possible to attract the attention of visitors to trade fairs and in exhibition halls: The finger scanner LEDs light up and flash, the control panel display switches constantly, and the relays switch.

Demo mode is executed via the main menu.

Enter the security code to access the main menu.

i See Entering the security code, page 35.

The system displays the main menu.

| Action           | Description                                                                    | Display                                                                                                    |
|------------------|--------------------------------------------------------------------------------|----------------------------------------------------------------------------------------------------|
| <b>∢</b> ×       | Press $\triangleleft$ or $\triangleright$ until $\underline{dE}$ is displayed. | 8 E                                                                                                    |
| ∢ <sup>X</sup> ► | Press OK.                                                                      | 88                                                                                                    |
| <b>★</b>         | Press $\ \ \ \ \ \ \ \ \ \ \ \ \ \ \ \ \ \ $                                   | 87                                                                                                    |
| <b>X</b> →       | Press OK. The selected demo variant starts.                                    | 85                                                                                                    |
| ×.               | Press ESC twice to terminate demo mode and return to the main menu.            | 8.8.                                                                                                    |
|                  | Action  X X X X X X X X X X X X X X X X X X                                    | Press OK.  Press OK.  Press OK.  Press OK.  Press OK.  Press Or > to select the desired demo variant:  dL = demo LEDs - the LEDs light up and flash, and the control panel display switches constantly  dr = demo relays - the LEDs light up and flash, the control panel display switches constantly, and the relays switch.  E.g., dr.  Press OK. The selected demo variant starts.  Press ESC twice to terminate demo mode |

Demo mode has been executed. The system displays the main menu.

### NOTICE

- 1

## Unique features of the fair mode:

- Operation is not possible once fair mode is enabled
- The system automatically returns to fair mode after a power failure
- □ Fair mode only switches relay 1.

Fair mode is executed via the main menu.

Enter the security code to access the main menu.

See Entering the security code, page 35.

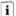

The system displays the main menu.

| Step | Action              | Description                                           | Display                                |
|------|---------------------|-------------------------------------------------------|----------------------------------------|
| 1st  | <b>Ă</b>            | Press $<$ or $>$ until $\underline{MM}$ is displayed. | ПП                                     |
| 2nd  | ∢×►                 | Press OK.                                             | BB                                     |
| 3rd  | <b>~</b>            | Press $\  \  \  \  \  \  \  \  \  \  \  \  \ $        | <i>n2</i>                              |
| 4th  | <b>X</b> ►          | Press OK.                                             | <i>П. Н./П.2.</i>                      |
| 5th  | TOUCH               | Carry out a Finger Touch on the sensor.               | The status<br>LED lights<br>up orange. |
| 6th  | No action required. | The selected fair mode has been enabled.              | -                                      |

| Step | Action              | Description                                                                                                    | Display |                                       |
|------|---------------------|----------------------------------------------------------------------------------------------------|---------|---------------------------------------|
| 7th  |                     | Swipe the finger over the sensor.                                                                                |         | The status<br>LED lights<br>up green. |
|      |                     |                                                                                                    |         | The status<br>LED lights<br>up red.   |
|      |                     | The quality of the fingerprint is poor or the finger was not recognized. Swipe the finger over the sensor again. |         | -                                     |
| 8th  | No action required. | -                                                                                                    |         | The status<br>LED flashes<br>blue.    |
| 9th  | ×.                  | Press ESC twice to terminate fair mode and return to the main menu.                                              | 8.8.    | 1 point flashes on the left.          |

Fair mode has been executed. The fingers stored while in fair mode have been deleted. The system displays the main menu.

The serial (Sn) and firmware version numbers (US) of the control panel (CU) and finger scanner (FS) are called via the main menu.

Enter the security code to access the main menu.

Calling the serial and firmware version number

i

See Entering the security code, page 35.

The system displays the main menu.

| Step | Action              | Description                                                                            | Display      |
|------|---------------------|----------------------------------------------------------------------------------------|--------------|
| 1st  | <b>∢</b> ×          | Press or until in is displayed.                                                        | H.H.         |
| 2nd  | ∢ <sup>X</sup> ⊳    | Press OK.                                                                              | 5.8          |
| Sn.: | No action required. | Go to step 3.                                                                          | -            |
| Vn.: | ∢ <sup>X</sup> ►    | Press .                                                                                | <i>H.</i> 5. |
| 3rd  | ∢ <sup>X</sup> ⊳    | Press OK.                                                                              | B.H.         |
| 4th  | <sup>X</sup> ▶      | Press OK. The serial or firmware version number of the control panel is displayed.     | 80,<br>0 H   |
| 5th  | <b>X</b> →          | Press 6 or 3 times until you have read the entire serial or firmware version number.   | -            |
| 6th  | X                   | Press ESC to return to the screen for selecting the serial or firmware version number. | 88           |
| 7th  | ∢ <sup>X</sup> ►    | Press >.                                                                               | 85           |
| 8th  | <sup>X</sup> →      | Press OK. The serial or firmware version number of the finger scanner is displayed.    | 80,<br>86    |
| 9th  | <b>X</b> →          | Press 6 or 3 times until you have read the entire serial or firmware version number.   | -            |
| 10th | ×.                  | Press ESC 3 times to return to the main menu.                                          | HA           |

The serial or firmware version number has been displayed. The system displays the main menu.

## Usage of the code pad with shortcuts

The devices must have been activated before you start your system administration.

i See Activating the system, page 19.

The system is in normal mode. The keypad is used for programming the system.

## Entering the admin code

Entering the admin code grants you access to the Admin menu. The Admin menu is used to configure the system. The default admin code is 9999.

## **A** ATTENTION

**Change the admin code immediately:** The admin code enables access to the main menu.

If you do not change the admin code, it may be possible for unauthorized persons to get into your Admin menu and then gain access to your premises.

Change the default admin code immediately after activation! Choose a new admin code and keep it secret.

i See Changing the admin code, page 56.

The system is in normal mode.

| Step | Action                                    | Description                                                                  | Display          |                                                       |
|------|-------------------------------------------|------------------------------------------------------------------------------|------------------|-------------------------------------------------------|
| 1st  | $\checkmark$                              | Press of to start the process of entering the admin code.                    | 1 2 3<br>AAC 001 | The status<br>LED lights up<br>yellow on the<br>left. |
| 2nd  | 1 2 3 m m m m m m m m m m m m m m m m m m | Enter the admin code on the keypad.                                          | -                | -                                                     |
| 3rd  | $\checkmark$                              | Press .                                                                      | 1 2 3 E          | The status<br>LED lights up<br>green on the<br>left.  |
|      |                                           |                                                                              | 1 2 3 001 001    | The status<br>LEDs light up<br>red.                   |
|      | $\checkmark$                              | The admin code was not recognized. Repeat the procedure beginning at step 1. | -                | -                                                     |

The system is in the Admin menu.

The system automatically switches back to normal mode if you do not press a button within  $10\ \mathrm{s}.$ 

## Changing the admin code

This function allows you to change the existing admin code.

1

### **NOTICE**

**Length of admin code:** The admin code may contain between 4 and 8 digits. The digits cannot all be the same; at least one of them must be different.

The admin code can be changed via the Admin menu.

Enter the admin code to access the Admin menu.

i See Entering the admin code, page 54.

The system is in the Admin menu.

| Step | Action                                                                          | Description                                                                           | Display                                   |                                                                                    |
|------|---------------------------------------------------------------------------------|---------------------------------------------------------------------------------------|-------------------------------------------|------------------------------------------------------------------------------------|
| 1st  | 3<br>DEF                                                                        | Press 3.                                                                              | 1 2 3<br>ALC OFF                          | The status<br>LED lights up<br>green on the<br>left.                               |
| 2nd  | $\checkmark$                                                                    | Press .                                                                               | 1 2 3<br>ASC 001                          | The status<br>LEDs light up<br>green on the<br>left and<br>yellow on the<br>right. |
| 3rd  | 1 2 3 30 4 5 6 6 7 8 8 9 7 7 18 9 9 7 18 9 9 9 19 19 19 19 19 19 19 19 19 19 19 | Enter the old admin code on the keypad.                                               | -                                         | -                                                                                  |
| 4th  | $\checkmark$                                                                    | Press ✓.                                                                              | 1 2 3 OSS                                 | The status<br>LEDs light up<br>yellow.                                             |
|      |                                                                                 |                                                                                       | 1 2 3 000 000 000 000 000 000 000 000 000 | The status<br>LEDs light up<br>red.                                                |
|      | <u> </u>                                                                        | The old admin code was not recognized. Enter the admin code from the beginning again. | -                                         | -                                                                                  |
| 5th  | 1 2 3 pp 4 5 6 pp 7 pp 7 pp 1 pp 1 pp 1 pp 1 pp 1 pp                            | Enter the new admin code on the keypad.                                               | -                                         | -                                                                                  |

| Step | Action                                                                        | Description                                                                                                    | Display          |                                                                                 |
|------|-------------------------------------------------------------------------------|----------------------------------------------------------------------------------------------------|------------------|---------------------------------------------------------------------------------|
| 6th  | <b>√</b>                                                                      | Press .                                                                                                    | 1 2 3            | The status<br>LEDs light up<br>yellow on the<br>left and green<br>on the right. |
|      |                                                                               |                                                                                                    | 1 2 3            | The status<br>LEDs light up<br>red.                                             |
|      | V                                                                             | The desired admin code has already been assigned as a user code. Enter the admin code from the beginning again. | -                | -                                                                               |
| 7th  | 1 2 3 3 3 3 4 5 5 4 5 5 4 5 5 5 6 5 7 8 9 1 1 1 1 1 1 1 1 1 1 1 1 1 1 1 1 1 1 | Enter the new admin code again on the keypad.                                                                   | -                | -                                                                               |
| 8th  | $\checkmark$                                                                  | Press ☑.                                                                                                    | 1 2 3 OUT        | The status<br>LEDs light up<br>green.                                           |
|      |                                                                               |                                                                                                    | 1 2 3            | The status<br>LEDs light up<br>red.                                             |
|      | 2 3 30 40 50 50 50 50 50 50 50 50 50 50 50 50 50                              | The two entries do not match. The new admin code was not saved. Enter the admin code from the beginning again.  | -                | -                                                                               |
| 9th  | No action required.                                                           | -                                                                                                    | 1 2 3<br>ABC 081 | The status<br>LEDs are off.                                                     |

The new admin code is saved. The system is in normal mode.

Setting the automatic back-illumination

The brightness threshold for switching on the automatic back-illumination can be set using percentage values. By default, the brightness threshold is set to 10%. Enter the required percentage value:

- □ 0 = automatic back-illumination off
- 1 to 100 = brightness threshold settings between highly insensitive and highly sensitive.

The automatic back-illumination is set via the Admin menu.

Enter the admin code to access the Admin menu.

See Entering the admin code, page 54.

The system is in the Admin menu.

| Step | Action              | Description                                                                                                    | Display          |                                                      |
|------|---------------------|----------------------------------------------------------------------------------------------------|------------------|------------------------------------------------------|
| 1st  | 5<br>JKL 1          | Press 5, 1, and the value of the required brightness threshold.                                                                  | 1 2 3<br>asc or  | The status<br>LED lights up<br>green on the<br>left. |
| 2nd  | $\checkmark$        | Press ☑.                                                                                                    | 1 2 3 ···        | The status<br>LEDs light up<br>green.                |
|      |                     |                                                                                                    | 1 2 3 DE         | The status<br>LEDs light up<br>red.                  |
|      | ✓                   | Something has been entered incorrectly. The brightness threshold was not changed. Enter the admin code from the beginning again. | -                | -                                                    |
| 3rd  | No action required. | -                                                                                                    | 1 2 3<br>ABC OST | The status<br>LEDs are off.                          |

The automatic back-illumination was set. The system is in normal mode.

1

**Gradual approach:** Alter the setting gradually to approach the required brightness threshold. The system responds very sensitively.

**NOTICE** 

The brightness of the back-illumination can be set using 4 predefined modes. By default, the back-illumination is set to 100%. Enter the number of the required illumination:

Setting the brightness of the back-

□ 0 = back-illumination off

1 = back-illumination at 33%

2 = back-illumination at 66%

3 = back-illumination at 100%

The back-illumination brightness is set via the Admin menu.

Enter the admin code to access the Admin menu.

See Entering the admin code, page 54.

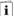

The system is in the Admin menu.

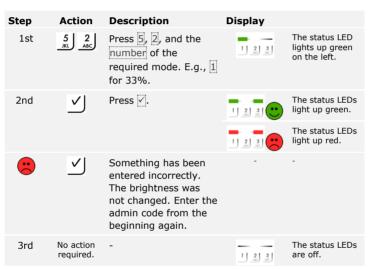

The back-illumination brightness was set. The system is in normal mode.

Setting the signaling that indicates when a button has been pressed 4 predefined modes can be used to set the acoustic and optical signaling that indicates when a button has been pressed. By default, the acoustic and optical signals indicating that a button has been pressed are enabled. Enter the number of the required mode:

- 0 = acoustic and optical signals disabled
- $\square$  = acoustic signals on and optical signals disabled
- 2 = acoustic signals off and optical signals enabled
- 3 = acoustic and optical signals enabled

The signaling to indicate that a button has been pressed is set via the Admin menu.

Enter the admin code to access the Admin menu.

i

See Entering the admin code, page 54.

The system is in the Admin menu.

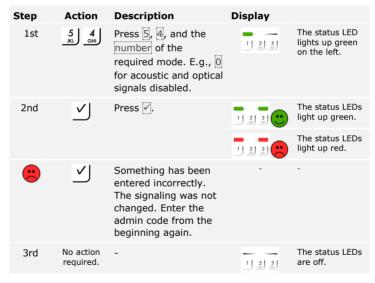

The optical and acoustic signaling to indicate that a button has been pressed was set. The system is in normal mode.

The acoustic signal for opening the door can be enabled or disabled. By default, the acoustic signal is enabled. Enter the number of the required status:

Setting an acoustic signal for opening

- 0 for disabled
- for enabled

The acoustic signal for opening the door is set via the Admin menu.

Enter the admin code to access the Admin menu.

See Entering the admin code, page 54.

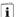

The system is in the Admin menu.

| Step | Action              | Description                                                                                                    | Display                                      |                                             |
|------|---------------------|----------------------------------------------------------------------------------------------------|----------------------------------------------|---------------------------------------------|
| 1st  | 5 JKL 5 JKL         | Press 5, 5, and the number of the required status.                                                                    | 1 2 3<br>AAC SEE                             | The status LED lights up green on the left. |
| 2nd  | $\checkmark$        | Press .                                                                                                    | 1 2 3 ···                                    | The status LEDs light up green.             |
|      |                     |                                                                                                    | 1 2 3 DE DE DE DE DE DE DE DE DE DE DE DE DE | The status LEDs light up red.               |
|      | $\checkmark$        | Something has been entered incorrectly. The signaling was not changed. Enter the admin code from the beginning again. | -                                            | -                                           |
| 3rd  | No action required. | -                                                                                                    | 1 2 3<br>AMC DEF                             | The status LEDs are off.                    |

The acoustic signal for opening the door was set. The system is in normal mode.

## Storing user codes

The system enables a maximum of 99 user codes to be stored.

A user code is any pin code which is used for triggering an action on the control panel, e.g., opening a door. The user code may contain between 4 and 8 digits. The digits cannot all be the same; at least one of them must be different.

## NOTICE

**Selecting a user code:** To ensure the access control system remains secure, please remember the following when selecting a user code:

- Use long user codes
- Use only numbers if possible
- □ Do not use trivial codes

User codes are stored via the control panel main menu.

Enter the security code to access the main menu.

See Entering the security code, page 35.

The system displays the main menu.

| Step | Action     | Description                                                                                                    | Display    |
|------|------------|----------------------------------------------------------------------------------------------------|------------|
| 1st  | <b>→</b> × | Press $\leq$ or $\geq$ until $\underline{Eu}$ is displayed.                                                                                               | EB         |
| 2nd  | «X►        | Press OK.                                                                                                    | 8.8        |
| 3rd  | ¥.         | Press or to select<br>the user number. If<br>the user has already<br>stored a user code, a<br>point lights up on the<br>right.                            | 8.8        |
| 4th  | <b>X</b> ► | Press OK.                                                                                                    | 88         |
| 5th  | <b>₩</b>   | Press or to select<br>the relay.<br>od = double relay<br>(relay 1 + 2). Relay<br>selection is available<br>on control panels with<br>more than one relay. | <i>a</i> 2 |

| Step | Action                                                             | Description                                                                        | Display                      |       |
|------|--------------------------------------------------------------------|------------------------------------------------------------------------------------|------------------------------|-------|
| 6th  | <b>X</b> ►                                                         | Press OK.                                                                          | EP                           |       |
|      |                                                                    |                                                                                    | The stat LEDs light green.   |       |
| 7th  | 1 2 3 20 4 5 6 5 6 7 8 9 20 10 10 10 10 10 10 10 10 10 10 10 10 10 | Enter the required user code on the keypad.                                        |                              |       |
| 8th  | $\checkmark$                                                       | Press .                                                                            | The stat lights up on the ri | green |
|      |                                                                    |                                                                                    | The stat LEDs light red.     |       |
|      | $\checkmark$                                                       | The user code is already present. Start again at step 1.                           |                              |       |
| 9th  | 1 2 3 3 4 5 6 5 6 7 8 8 9 10 10 10 10 10 10 10 10 10 10 10 10 10   | Enter the required user code again on the keypad.                                  |                              |       |
| 10th | $\checkmark$                                                       | Press .                                                                            | The stat LEDs light green.   |       |
|      |                                                                    |                                                                                    | The stat LEDs light red.     |       |
|      | $\checkmark$                                                       | The two entries do not match. The user code was not stored. Start again at step 1. |                              |       |
| 11th | No action required.                                                | -                                                                                  | The stat                     |       |

The user code is stored. The system is in normal mode.

## NOTICE

**Testing the user code:** Test the newly stored user code on the code pad immediately.

Ť

## Opening a door

The primary purpose of the product is to open doors. This can be carried out using the code pad or even – in the case of the *ekey home control panel integra* – using the digital input. The system is in normal mode.

### Using the code pad

| Step | Action                                                     | Description                                                                 | Display          |                                 |
|------|------------------------------------------------------------|-----------------------------------------------------------------------------|------------------|---------------------------------|
| 1st  | 1 2 3 20 4 5 6 5 6 7 8 9 9 9 9 9 9 9 9 9 9 9 9 9 9 9 9 9 9 | Enter a stored user code on the keypad.                                     | -                | -                               |
| 2nd  | $\checkmark$                                               | Press .                                                                     | 1 2 3 OUE        | The status LEDs light up green. |
|      |                                                            |                                                                             | 1 2 3 OSS        | The status LEDs light up red.   |
|      | 1 2 3 30 4 5 6 0 0 0 0 0 0 0 0 0 0 0 0 0 0 0 0 0 0         | The user code was not recognized. Repeat the procedure beginning at step 1. | -                | -                               |
| 3rd  | No action required.                                        | The door opens.                                                             | 1 2 3<br>ABC OUT | The status LEDs are off.        |

The system is in normal mode.

## ! NOTICE

Consequences of several incorrect user code entries: If the code is entered incorrectly three times, there will be a 1-minute lock. If the code is entered incorrectly another 3 times, there will be a 15-minute lock. Each additional incorrect entry will result in a further 15-minute lock. You can unlock the code pad again by entering the admin code twice instead of the user code.

### Using the digital input (request-to-exit button function)

You can also open the door using the request-to-exit button function of the digital input on the *ekey home control panel integra*. The relay switches for the defined relay switch duration. If the digital input is enabled for longer than the defined relay switch duration, the relay switches for as long as the digital input is enabled.

Deleting a user code

You can only delete individual users. Once you have deleted a user, the user code saved for this user is also deleted.

Users are deleted via the main menu.

Enter the security code to access the main menu.

See Entering the security code, page 35.

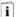

The system displays the main menu.

| Step | Action           | Description                                           | Display     |
|------|------------------|-------------------------------------------------------|-------------|
| 1st  | <b>Ă</b>         | Press $<$ or $>$ until $\underline{du}$ is displayed. | du          |
| 2nd  | ∢ <sup>X</sup> ⊳ | Press OK.                                             | <i>8.8.</i> |
| 3rd  | <b>▲</b> ×       | Press                                                 | B.B.        |
| 4th  | ∢ <sup>X</sup> ⊳ | Press OK.                                             | BH          |

The user has been deleted. The system is in normal mode.

## Performing demo mode

Demo mode makes it possible to attract the attention of visitors to trade fairs and in exhibition halls: The code pad LEDs light up and flash, the control panel display switches constantly, and the relays switch.

Demo mode is executed via the control panel main menu.

Enter the security code to access the main menu.

i

See Entering the security code, page 35.

The system displays the main menu.

| Step | Action           | Description                                                         | Display                      |
|------|------------------|---------------------------------------------------------------------|------------------------------|
| 1st  | <b>∢</b> ×       | Press $\leq$ or $>$ until $\underline{dE}$ is displayed.            | <i>4E</i>                    |
| 2nd  | ∢ <sup>X</sup> ► | Press OK.                                                           | <i>31</i>                    |
| 3rd  | <b>↓</b>         | Press $\  \  \  \  \  \  \  \  \  \  \  \  \ $                      | dг                           |
| 4th  | ∢ <sup>X</sup> ► | Press OK. The selected demo variant starts.                         | 85                           |
| 5th  | X.               | Press ESC twice to terminate demo mode and return to the main menu. | 1 point flashes on the left. |

Demo mode has been executed. The system displays the main menu.

### **NOTICE**

## Unique features of the fair mode:

- Operation is not possible once fair mode is enabled
- The system automatically returns to fair mode after a power failure
- Fair mode only switches relay 1

Fair mode is executed via the main menu.

Enter the security code to access the main menu.

See Entering the security code, page 35.

i

The system displays the main menu.

| Step | Action                                                           | Description                                                                           | Display                          |
|------|------------------------------------------------------------------|---------------------------------------------------------------------------------------|----------------------------------|
| 1st  | <b>4</b> ×                                                       | Press < or > until MM is displayed.                                                   | BB                               |
| 2nd  | ∢×►                                                              | Press OK.                                                                             | BB                               |
| 3rd  | ∢ <sup>X</sup> ►                                                 | Press OK.                                                                             | $H_*H_*$                         |
| 4th  | No action required.                                              | Fair mode has been enabled.                                                           | The status LEDs light up yellow. |
| 5th  | 1 2 3 3 4 5 6 5 6 7 8 9 9 10 10 10 10 10 10 10 10 10 10 10 10 10 | Enter a 4-digit user code on the keypad.                                              |                                  |
| 6th  | $\leq$                                                           | Press .                                                                               | The status LEDs light up green.  |
|      |                                                                  |                                                                                       | The status LEDs light up red.    |
|      | 7 8 9 90 0                                                       | The user code has been entered incorrectly. Repeat the procedure beginning at step 1. |                                  |
| 7th  | No action required.                                              | -                                                                                     | The status LEDs are off.         |
| 8th  | X                                                                | Press ESC to terminate fair mode and return to the main menu.                         | 88                               |

Fair mode has been executed. The user codes stored while in fair mode have been deleted. The system displays the main menu.

## Resetting the system to default settings

All authorizations are permanently deleted and the system settings are reset to their defaults. Your system is then in the condition in which it was delivered to you once more.

1

#### NOTICE

### Effect of resetting to the default settings:

- All identification methods are deleted irretrievably. The admin code is reset to its default setting of 9999 using the code pad.
- □ The security code is set to 99.
- $\hfill\Box$  The control panel and registration unit are no longer coupled together.
- The switching duration is set to 3 s.
- The LED intensity of the finger scanner is reset to 1 (LED dimmed).
- For a Bluetooth finger scanner, the admin coupling code is reset to the default setting of 9999.
- The brightness threshold of the automatic back-illumination is reset to 10% and the brightness value of the back-illumination to 100% using the code pad.
- The acoustic and optical signaling that indicates when a button has been pressed, and the acoustic signal for door opening, are both enabled again using the code pad.

You can reset the system to its default settings either via the app (Bluetooth finger scanners only), the control panel, or the code pad. Use whichever device is most easily accessible.

The process of resetting to the default settings is initiated via the app.

## NOTICE

-1

**Only for Bluetooth finger scanners:** The app can only be used for resetting in the case of Bluetooth finger scanners.

| Step | Instruction                                                         |
|------|---------------------------------------------------------------------|
| 1st  | Start the ekey home app.                                            |
| 2nd  | Connect to the Bluetooth finger scanner.                            |
| 3rd  | Select ADMINISTRATION.                                              |
| 4th  | Select RESET SYSTEM.                                                |
| 5th  | Confirm that you wish to carry out the reset by selecting Continue. |

The system has been reset to its default settings. You can now reactivate the system.

See step 3 of Activating the system, page 19.

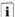

## Via the control panel

Settings are reset to the default via the main menu.

Enter the security code to access the main menu.

i

See Entering the security code, page 35.

The system displays the main menu.

| Step | Action           | Description                                                                                         | Display            |
|------|------------------|----------------------------------------------------------------------------------------------------|--------------------|
| 1st  | <b>∢</b> ×       | Press < or > until rr is displayed.                                                                 | 88.                |
| 2nd  | ∢×►              | Press OK.                                                                                           | 8.8.               |
| 3rd  | <b>Å</b>         | Press $\subseteq$ or $\triangleright$ to select the first digit of your security code. E.g., $9$ .  | 8.8.               |
| 4th  | ∢ <sup>X</sup> ⊳ | Press OK.                                                                                           | 88.                |
| 5th  | <b>Å</b>         | Press $\subseteq$ or $\triangleright$ to select the second digit of your security code. E.g., $9$ . | 88.                |
| 6th  | <sup>X</sup> ▶   | Press OK.                                                                                           | 2 points light up. |

The system has been reset to its default settings. You can now reactivate the system.

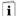

See step 3 of Activating the system, page 19.

The process of resetting to the default settings is initiated via the Admin menu of the code pad.

Via the code pad

Enter the admin code to access the Admin menu.

See Entering the admin code, page 54.

i

The system is in the Admin menu.

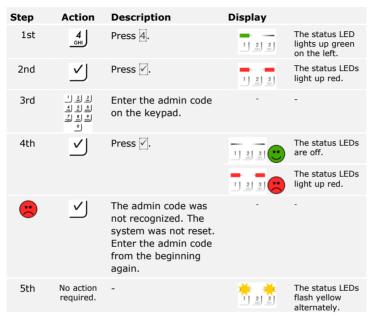

The system has been reset to its default settings. You can now reactivate the system.

See step 3 of Activating the system, page 19.

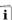

## **Updating the software**

We are working to improve our products and add new functions all the time. Correspondingly, updates are made available for the registration unit and control panel software. More information about this can be obtained from your dealer.

## Error displays and troubleshooting

## Control panel

| Display     | Meaning                                                                                             | Remedy                                                                                                    |
|-------------|----------------------------------------------------------------------------------------------------|----------------------------------------------------------------------------------------------------|
| <i>E.B.</i> | No data connection to the registration unit.                                                        | Check the wiring and the power supply.                                                                                                    |
| E.H.        | 99 fingers, RFID<br>transponders, or user codes<br>have already been stored.<br>The memory is full. | Delete fingers, RFID transponders, or user codes.                                                                                                    |
| <i>E.</i> 2 | An incorrect security code has been entered 3 times. The system is locked for 30 minutes.           | After 30 minutes, enter the correct security code. The 30-minute lock will only count down if the power supply and data connection are present throughout. |
| 88          | Incorrect device coupling                                                                           | Perform the coupling process again. One of the devices has been tampered with.                                                                             |
| 88          | Need update                                                                                         | The control panel requires a firmware update.                                                                                                    |

If these remedies do not solve the problem, contact your dealer. If the system has to be returned to ekey biometric systems GmbH, ensure that it is correctly packaged. Improper packaging can lead to the warranty being voided.

| Display |                                                                                                | Meaning                                                                                                    | Remedy                                                                                     |
|---------|------------------------------------------------------------------------------------------------|----------------------------------------------------------------------------------------------------|--------------------------------------------------------------------------------------------|
|         | The status<br>LED lights<br>up red.                                                            | The finger or RFID transponder was not recognized.                                                          | Swipe the finger over the sensor again. Check that your RFID transponder is the valid one. |
|         | All LEDs<br>light up red<br>for 1<br>minute.                                                   | System lock. You used an unrecognized identification method 10 times in a row.                              | Wait for 1 minute. The system is then in normal mode.                                      |
|         | The status<br>LED lights<br>up red<br>immediately.                                             | No fingers or RFID transponders are stored.                                                                 | Store a minimum of one finger or RFID transponder.                                         |
|         | The status<br>LED flashes<br>orange.                                                           | No bus connection to the control panel.                                                                     | Check the wiring or activate the device.                                                   |
|         | The status<br>LED flashes<br>red/green.                                                        | The sensor of the finger scanner without RFID function is soiled or broken.                                 | Clean and/or dry the sensor.                                                               |
|         | The status<br>LED lights<br>up blue, the<br>left-hand<br>function LED<br>flashes<br>red/green. | The sensor of the finger scanner with RFID function is soiled or broken, but the RFID function still works. | Clean and/or dry the sensor.                                                               |

If these remedies do not solve the problem, contact your dealer. If the system has to be returned to ekey biometric systems GmbH, ensure that it is correctly packaged. Improper packaging can lead to the warranty being voided.

## Code pad

| Display          |                                                     | Meaning                                                                             | Remedy                                                                                                    |
|------------------|-----------------------------------------------------|-------------------------------------------------------------------------------------|----------------------------------------------------------------------------------------------------|
| 1) 2 3<br>.sc os | The status<br>LEDs light<br>up red.                 | The user code was not recognized.                                                   | Enter the user code on the keypad again.                                                                                                    |
| 1 2 3<br>AMC OST | The status<br>LEDs light<br>up red.                 | The numbers in the desired user code are all the same. E.g.: 1111, 3333.            | Enter a new user code containing at least one number that is different from the others. E.g., 1115, 3733.                                                                            |
| 1 2 3<br>ASC OUT | The status<br>LEDs light<br>up red.                 | The desired user code is too short or too long. E.g., 321, 987654321.               | Enter a new user code with a minimum of 4 digits and a maximum of 8 digits. E.g., 4321, 87654321.                                                                                    |
| 1 2 3<br>ASC OSS | The status<br>LEDs light<br>up red.                 | An error occurred when entering menu items or values.                               | Carefully read the description of the required function again.                                                                                                    |
| 1) 2 3           | The status<br>LED lights<br>up red on<br>the right. | An incorrect user code has been entered 3 times. 1-minute or 15-minute system lock. | After the 1-minute or 15-minute lock, enter a correct user code. The 1-minute or 15-minute lock will only count down if the power supply and data connection are present throughout. |
| 1 2 3<br>2 3 SET | The status<br>LEDs flash<br>yellow<br>alternately.  | No bus connection to the control panel.                                             | Check the wiring or activate the device.                                                                                                    |

If these remedies do not solve the problem, contact your dealer. If the system has to be returned to ekey biometric systems GmbH, ensure that it is correctly packaged. Improper packaging can lead to the warranty being voided.

## **Maintenance**

The system is largely maintenance-free.

The sensor surface of the finger scanner is essentially self-cleaning due to repeated use (swiping of fingers). However, if the finger scanner becomes soiled, clean it with a damp (not wet), non-abrasive cloth. Q-tips, microfiber cloths, and glasses-cleaning cloths are suitable for this purpose. Cotton-containing materials, paper towels, tissues, kitchen sponges, damp dish towels, and kitchen roll are not suitable. Use clean water without adding detergent. Treat the sensor surface with care.

For safety, clean fingerprints and dirt off the code pad from time to time using a damp (not wet), non-abrasive cloth. Use clean water without adding detergent.

## **Disposal**

Pursuant to Directive 2012/19/EU of the European Parliament and of the Council of 4 July 2012 on waste electrical and electronic equipment, electrical and electronic equipment supplied after August 13, 2005 is to be recycled. It must not be disposed of with household waste. As disposal regulations within the EU can differ from country to country, please contact your dealer for further information as necessary.

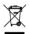

Maintenance en | 75

#### Austria

ekey biometric systems GmbH Lunzerstraße 89, A-4030 Linz Tel.: +43 732 890 500 0 office@ekev.net

#### Switzerland & Liechtenstein

ekey biometric systems Schweiz AG Landstrasse 79, FL-9490 Vaduz Tel.: +41 71 560 54 80 office@ekey.ch

#### Italy

ekey biometric systems Srl. Via Copernico, 13/A, I-39100 Bolzano Tel.: +39 0471 922 712 italia@ekey.net

#### Germany

ekey biometric systems Deutschland GmbH Industriestraße 10, D-61118 Bad Vilbel Tel.: +49 6187 906 96 0 office@ekev.net

## **Eastern Adriatic region**

ekey biometric systems d.o.o. Vodovodna cesta 99, SI-1000 Ljubljana Tel.: +386 1 530 94 89 info@ekey.si

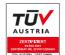

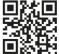

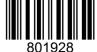

ID171/635/0/526: Version 4, 2017-09-20 Media Center ID: 3001

www.ekey.net

Made in Austria